# HP Designjet T1500 ePrinter Series "How to Demo" Guide

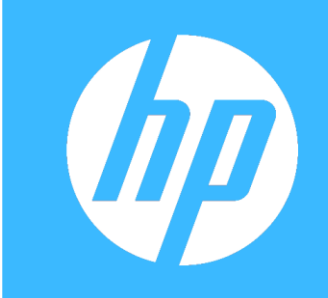

**Takes decation** 

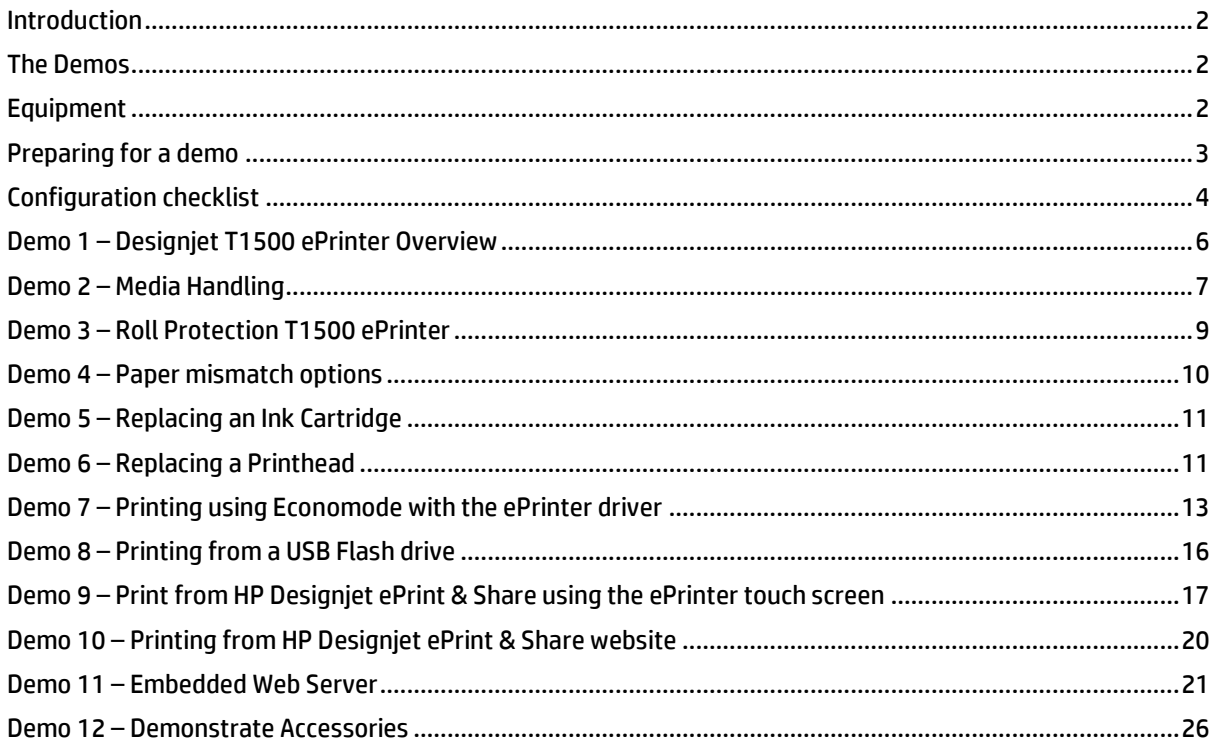

#### <span id="page-1-0"></span>**Introduction**

A demo is a key part of the sales process for any large format ePrinter. A good demo incorporates key functionalities and features, key selling points, reasons to upgrade and competitive strengths, all tailored to the specific customer's business needs. This guide provides full details of how to demo the HP Designjet T1500 ePrinter - the equipment you need, what to do and what to say.

This guide is split into several separate demos, each covering a specific topic. You can run the demos as documented, or adapt to suit your needs. The demos use printable files available with this demo guide.

For a full and complete demo of the ePrinters you should combine this demo guide with the following technical white paper **[How to explain HP Designjet ePrint & Share](http://www.hp.com/go/mygsbworld)** which gives information for the setup and use of HP Designjet ePrint & Share

While specifications are subject to change, reasonable effort was made to ensure the accuracy of this document on the date it was prepared. This document is intended for HP and HP Reseller Internal Use Only.

#### <span id="page-1-1"></span>**The Demos**

- 1 Designjet T1500 Overview
- 2 Media handling
- 3 Roll Protection
- 4 Paper mismatch options
- 5 Replacing an Ink Cartridge
- 6 Replacing a Printhead
- 7 Printing using Economode in the ePrinter driver
- 8 Printing from a USB Flash Drive
- 9 Printing using HP Designjet ePrint & Share from the touch screen
- 10 Printing from HP Designjet ePrint & Share website
- 11 Embedded Web Server
- 12 Demonstrate Accessories

#### <span id="page-1-2"></span>**Equipment**

- 1. HP Designjet T1500 ePrinter
- 2. Demo files from the USB flash drive or your own sample files TIFF, JPEG, HP-GL/2, RTL, PDF or PostScript.
- 3. 3 inch Core Adapter Accessory
- 4. 36 inch Roll Feed Spindle Accessory
- 5. 1 x PC or Laptop computer
- 6. 2 network connections. You can either use DHCP if available, or set up your own private network with static IP addresses one for the ePrinter and one for the computer.
- 7. Internet connection
- 8. HP/GL-2 EPrinter drivers installed on the computer
- 9. 1 x 36" roll of Plain paper 1 x 36" roll of Glossy paper
- 10. An HP Designjet ePrint & Share account with files available to print you can create an account on [www.hp.com/go/eprintandshare](http://www.hp.com/go/eprintandshare)

#### <span id="page-2-0"></span>**Preparing for a demo**

Adequate preparation is one of the most critical steps you can take for a successful product demonstration. Plan ahead to ensure that the ePrinter is installed properly and ready for printing. If you are expected to print your customer's file or print on their media, make sure you get these ahead of time to test thoroughly. Use the following points as a checklist to prepare for your demo.

- Ensure the ePrinter and software have been installed and set up by trained personnel according to the setup instructions.
- $\Box$  Make sure there is adequate room around the ePrinter to demonstrate its features
- $\Box$  Acquire or pre-print samples on a wide variety of media types to demonstrate the ePrinters versatility. The more the better.
- $\Box$  Make sure you have enough ink installed in the ePrinter.
- $\Box$  Make sure you have the media you intend to print on. It is recommended to use full-width media for maximum impact.
- $\Box$  If you will be printing on media supplied by the customer, acquire this ahead of time and test files on the target media.
- $\Box$  If you will be printing a customer's file, get this ahead of time and test the file on the target media.
- Ensure you have datasheets and any other supporting documentation you wish to present.
- $\Box$  Clean up the immediate area to give a nice presentation to your customers.

### <span id="page-3-0"></span>**Configuration checklist**

Please refer to the setup guide and user guide for full instructions on installing and using the ePrinter series. Use the following list to check that everything is configured correctly if you did not install the product yourself prior to the demo.

1. In the Setup tab select the Internet connection option and tick the box Enable access to internet and if you use a Web Proxy to access the internet tick this box also and enter the address of your Proxy Server and click Apply.

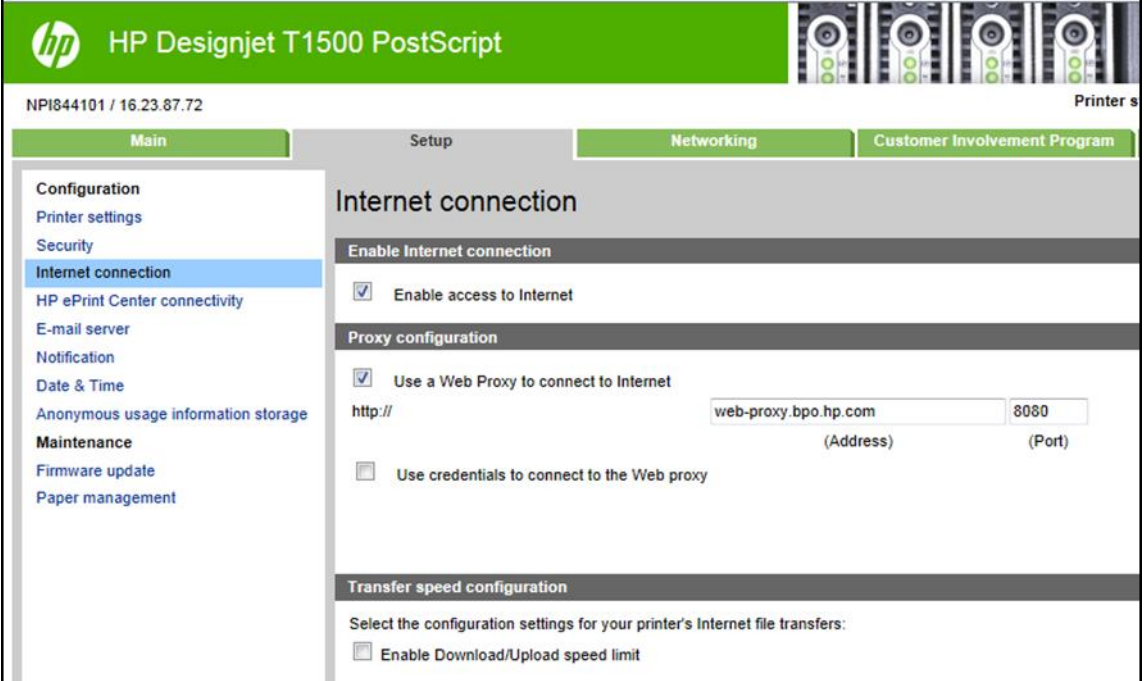

2. Now select the HP ePrint connection option and check that the ePrinter is configured for ePrint connectivity by selecting Enabled.

If not already set up use the ePrinters touch screen to enable, go to **Connectivity** > **HP ePrint Center connectivity** menu and **Enable**.

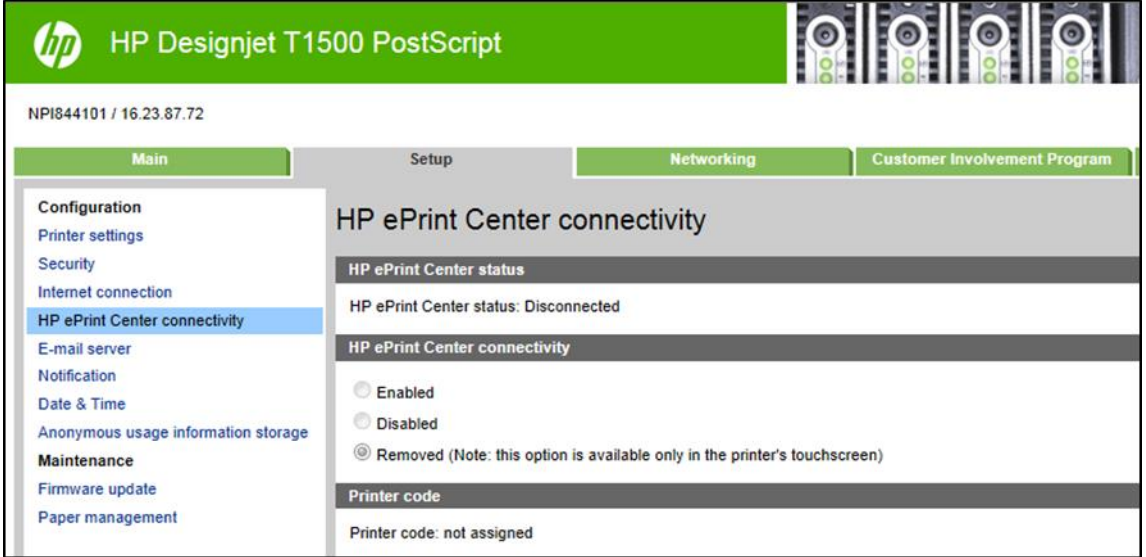

Using the ePrinters touch screen select the following options

- 1.  $\frac{1}{2}$  >  $\frac{1}{2}$  > Setup > Printing preferences > Print quality > Economode = On
- 2. > > Setup > Printing preferences > Paper options > Roll switching options = Minimize roll changes
- 3. > > Setup > Printing preferences > Paper options > Roll protection = Protect Roll 2
- 4.  $\blacktriangleright$   $\blacktriangleright$   $\blacktriangleright$   $\blacktriangleright$   $\blacktriangleright$  Setup  $\blacktriangleright$  Job management options  $\blacktriangleright$  Paper mismatch action = Put job on hold
- 5.  $\sim$   $\sim$   $\sim$   $\sim$   $\sim$   $\sim$   $\sim$  Setup > Job management options > Queue = On

#### **Using HP Designjet ePrint & Share**

Add some files to your online print history from the Architectural project ready to print from the ePrinters touch screen.

Add the Designjet ePrinter to your account as a remote ePrinter for printing from Designjet ePrint & Share.

#### **Using the output stacking tray**

Add some prints to the output stacking tray for showing later

#### **Computer**

- Microsoft® Windows XP with Service Pack 3
	- o Intel Pentium family or AMD K6/Athlon/Duron family (1 GHz)
	- o 1 GB RAM
	- o 2 GB available hard disk space
- Microsoft® Windows Vista/7
	- o 32-bit (x86) or 64-bit (x64) processor (1 GHz)
	- o 2 GB RAM
	- o 2 GB available hard disk space
- Operating system
	- o Microsoft® Windows XP (32-bit) with Service Pack 3
	- o Microsoft® Windows Vista (32- or 64-bit) with Service Pack 2
	- o Microsoft® Windows 7 (32- or 64-bit) with latest Windows updates
	- o Microsoft® .NET Framework
- Browser
	- o Microsoft® Internet Explorer 8, 9, or 10
	- o Google Chrome 5.x or later
	- o Mozilla Firefox 3.6 or later
	- o Safari 5.x or later

#### <span id="page-5-0"></span>**Demo 1 – Designjet T1500 ePrinter Overview**

In this demo you should discuss the T1500 ePrinter value propositions and the key selling points to show these value propositions. In subsequent demos within this document we will show these key selling points.

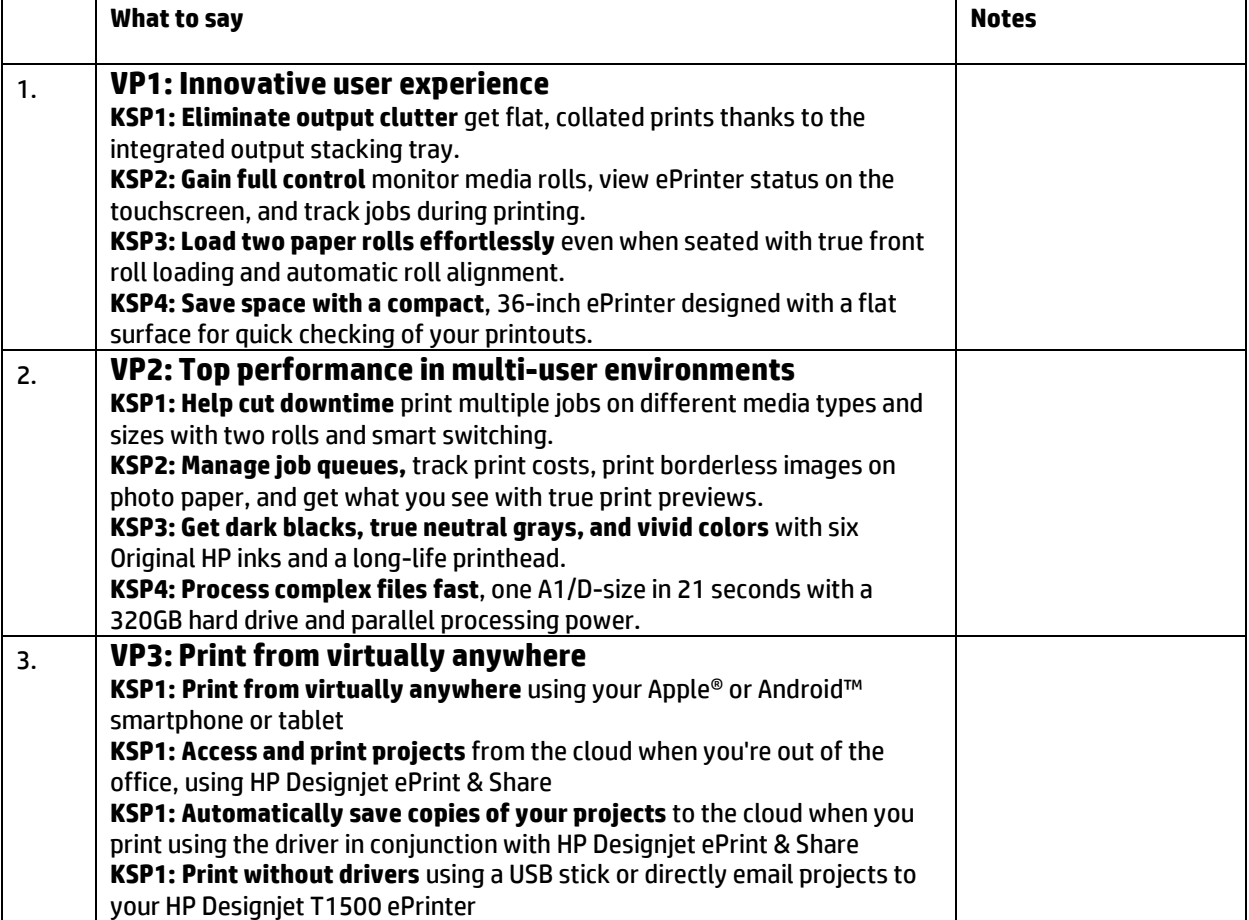

### <span id="page-6-0"></span>**Demo 2 – Media Handling**

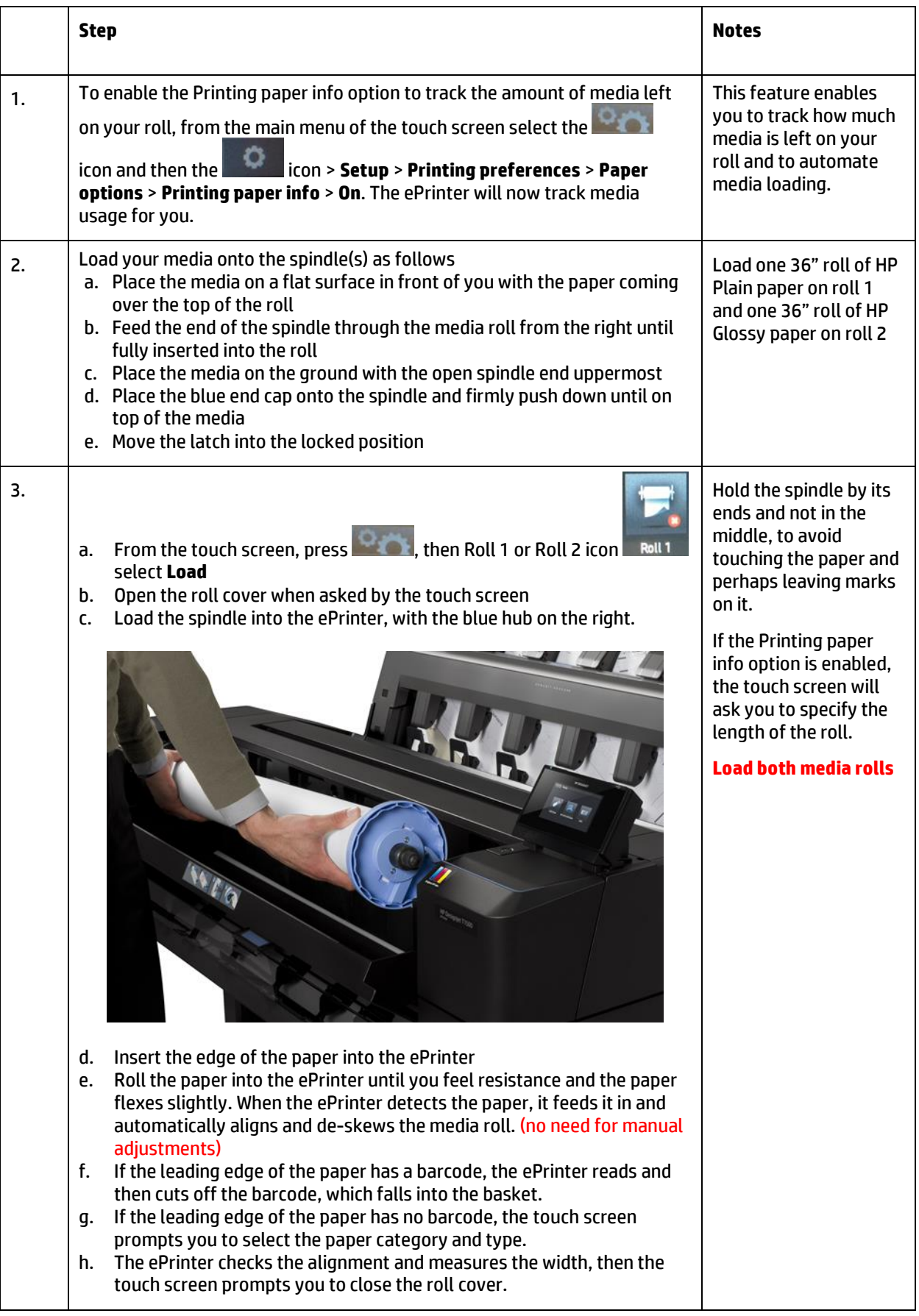

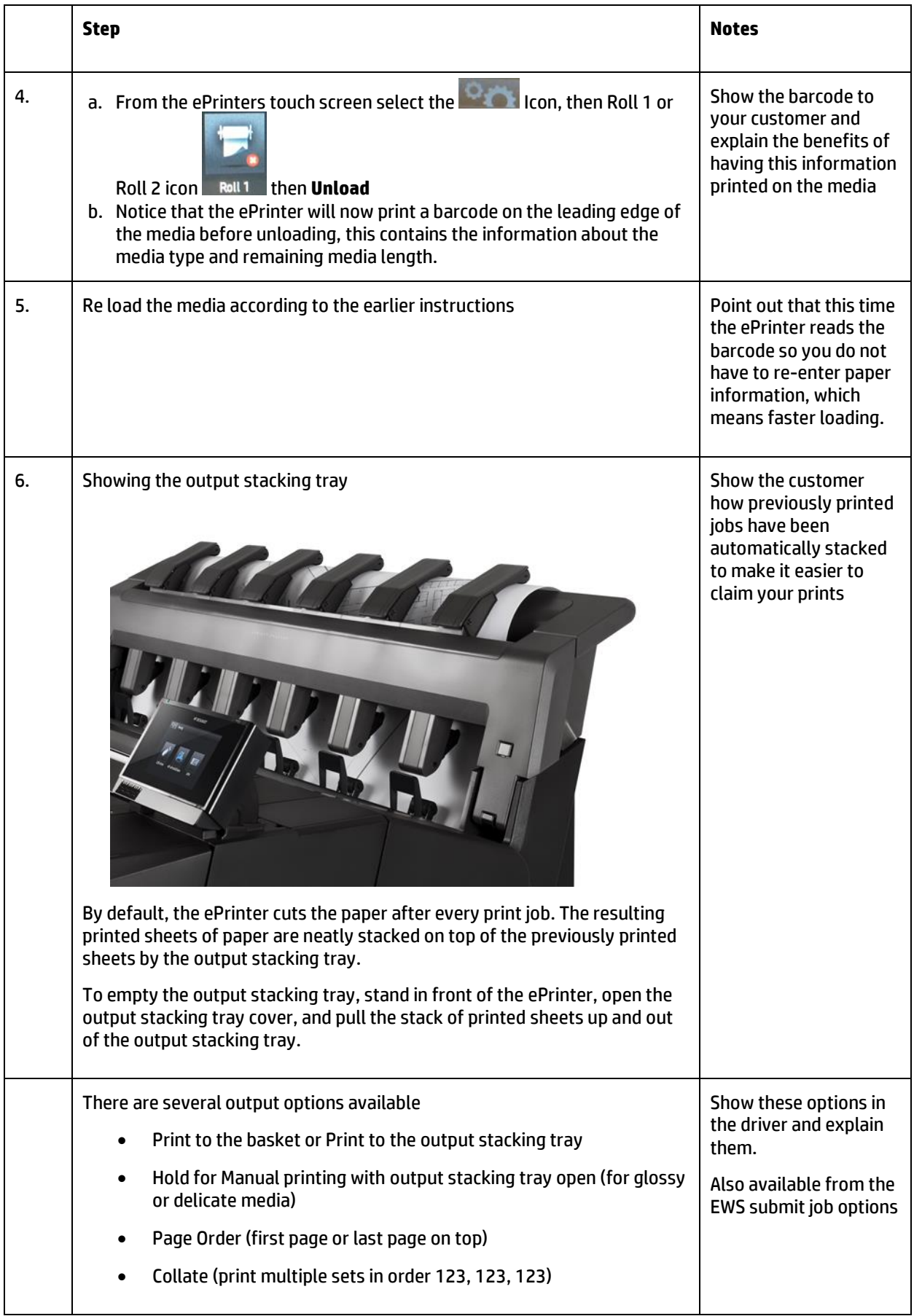

#### <span id="page-8-0"></span>**Demo 3 – Roll Protection T1500 ePrinter**

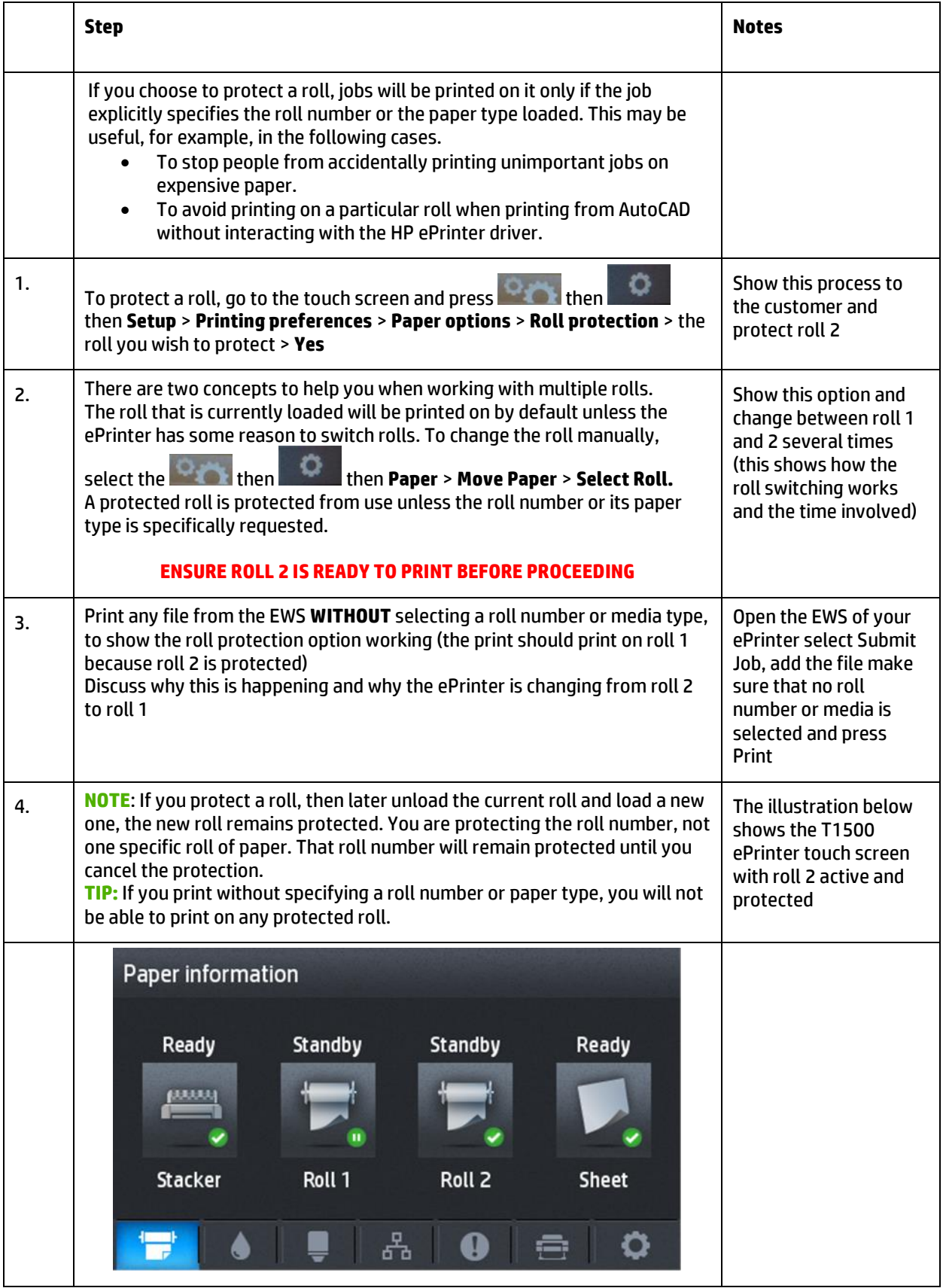

### <span id="page-9-0"></span>**Demo 4 – Paper mismatch options**

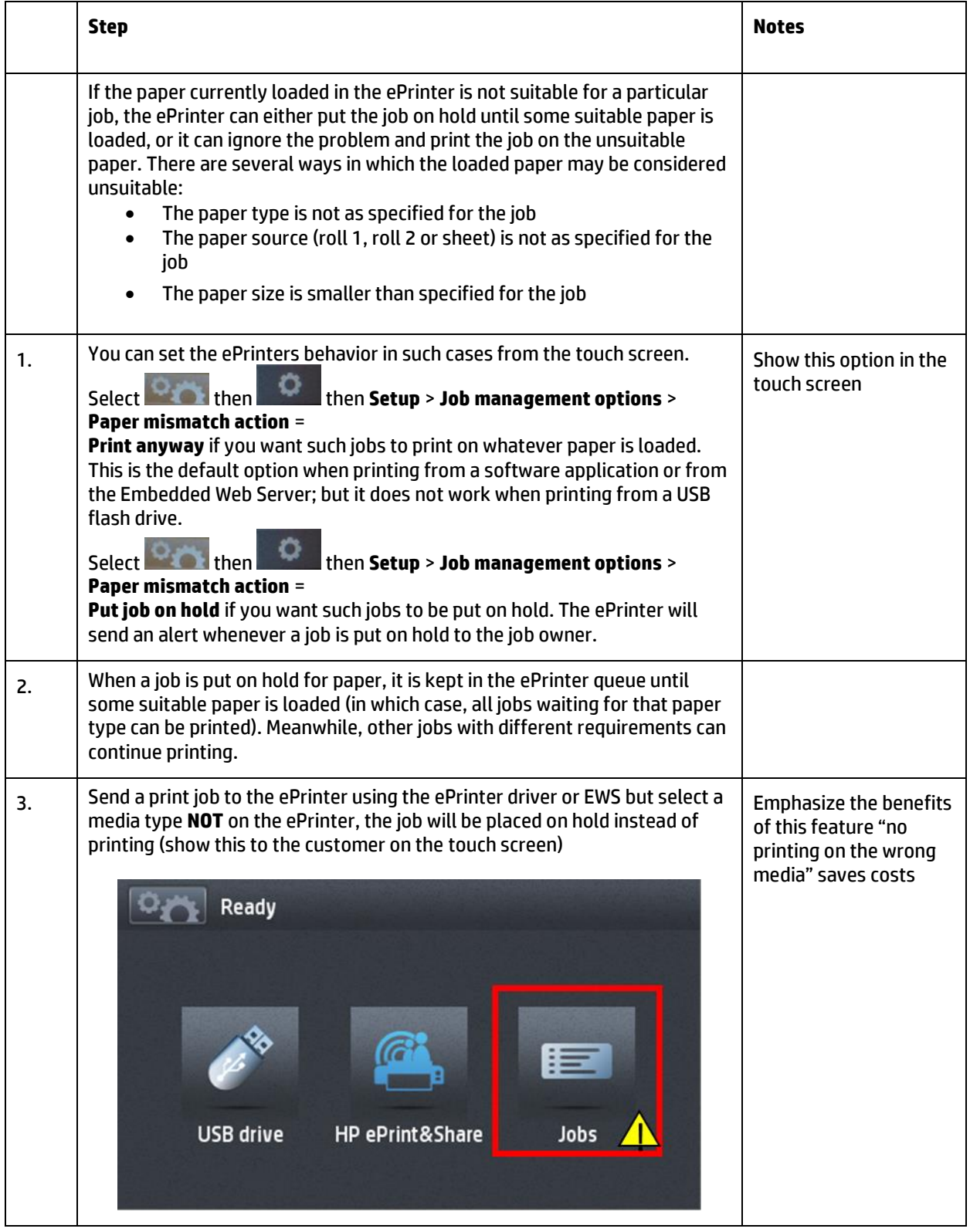

### <span id="page-10-0"></span>**Demo 5 – Replacing an Ink Cartridge**

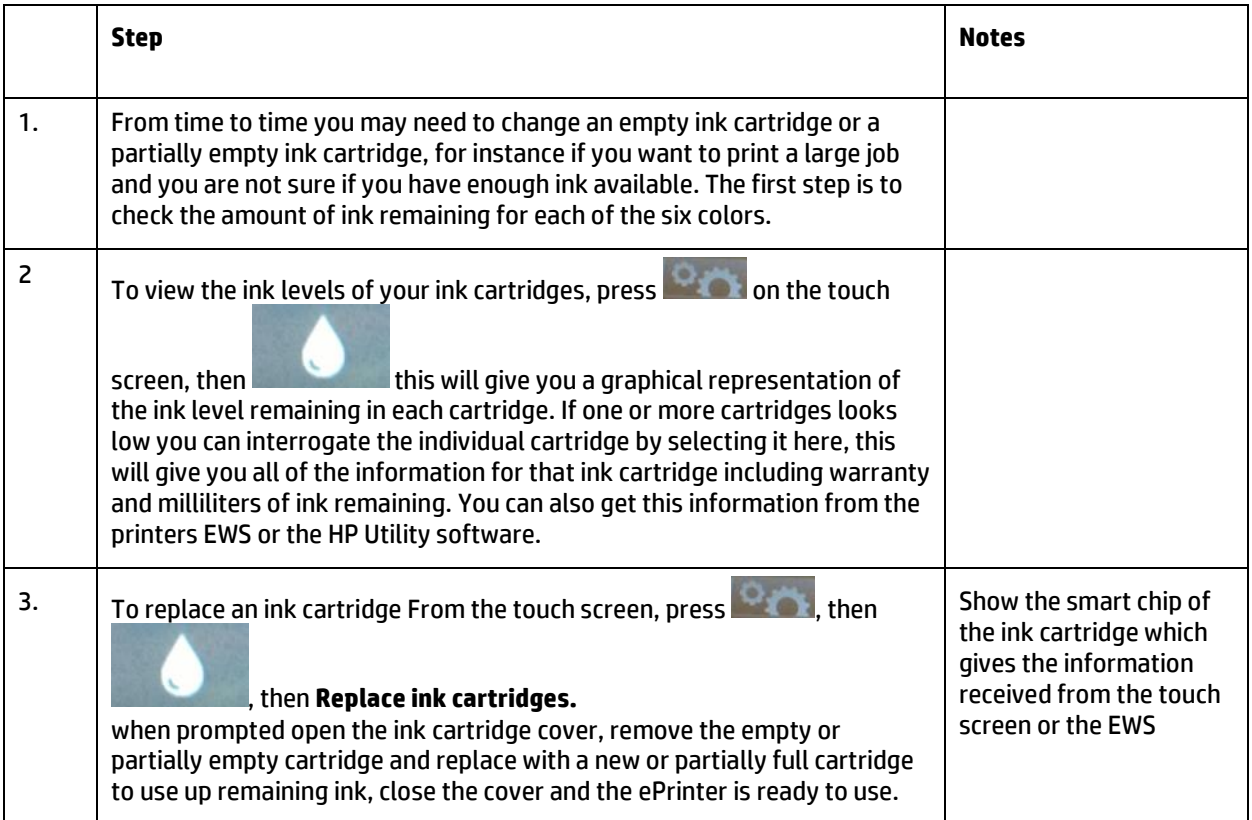

# <span id="page-10-1"></span>**Demo 6 – Replacing a Printhead**

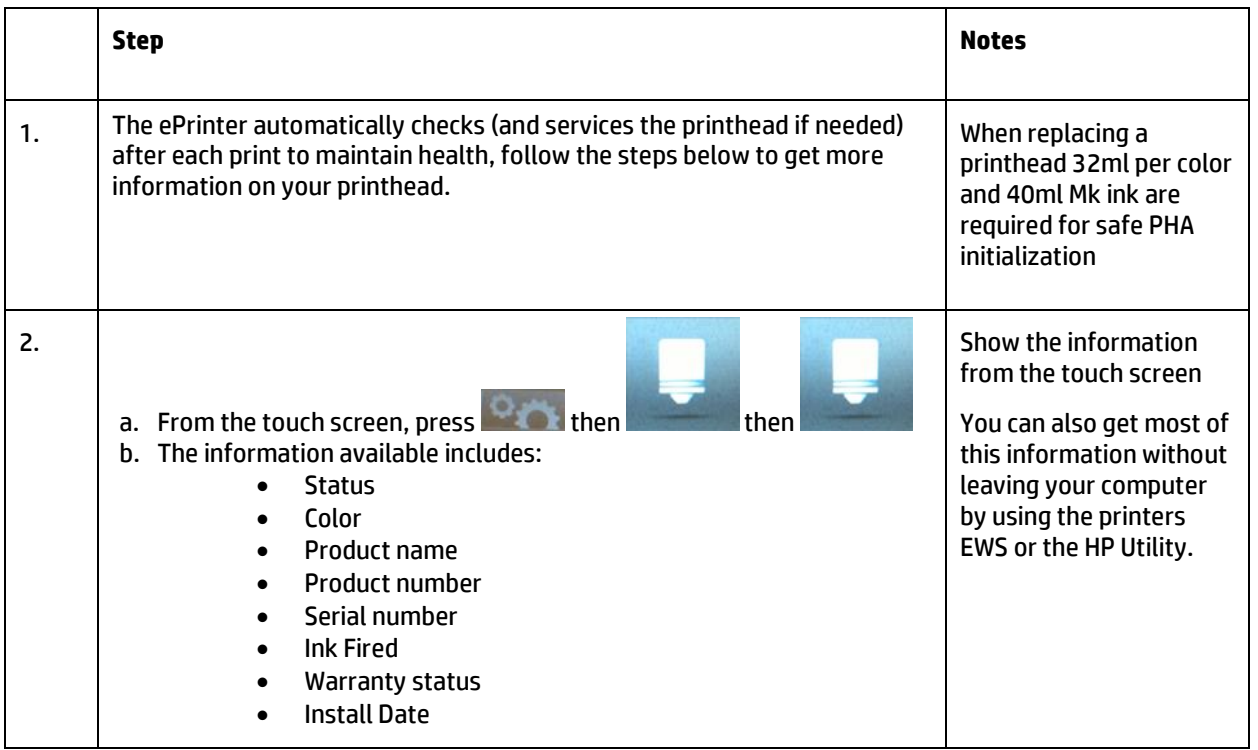

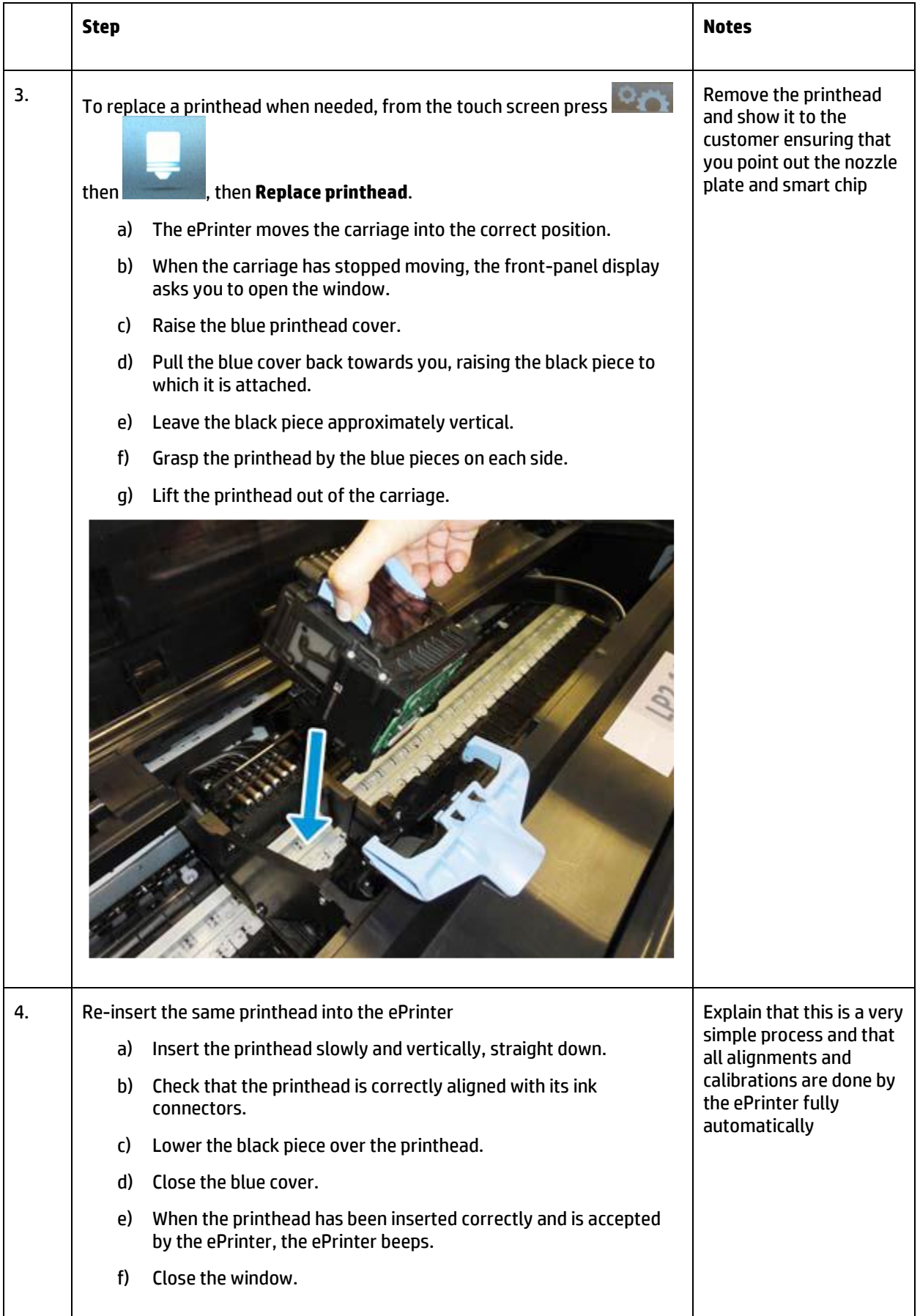

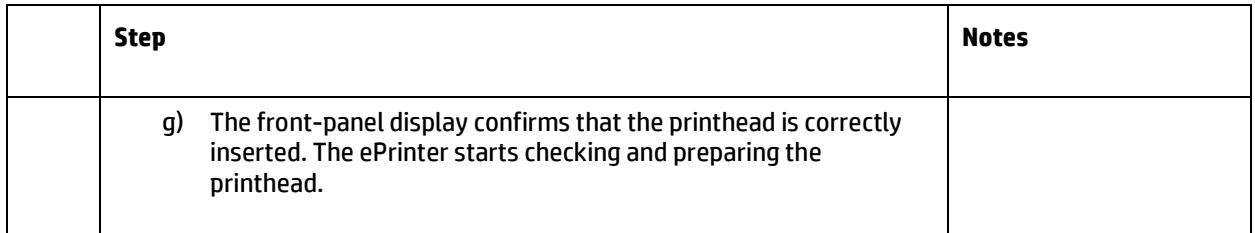

# <span id="page-12-0"></span>**Demo 7 – Printing using Economode with the ePrinter driver**

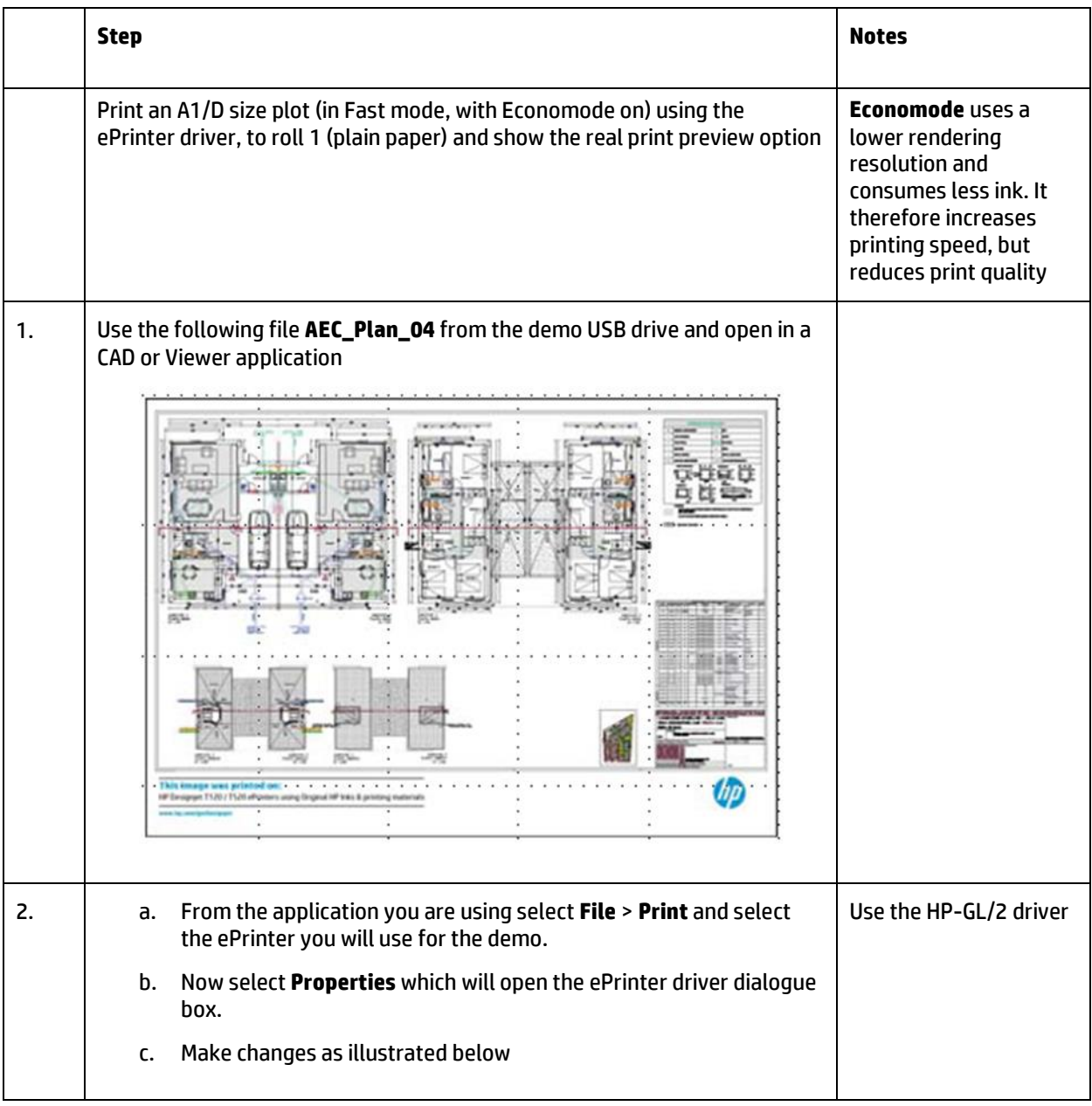

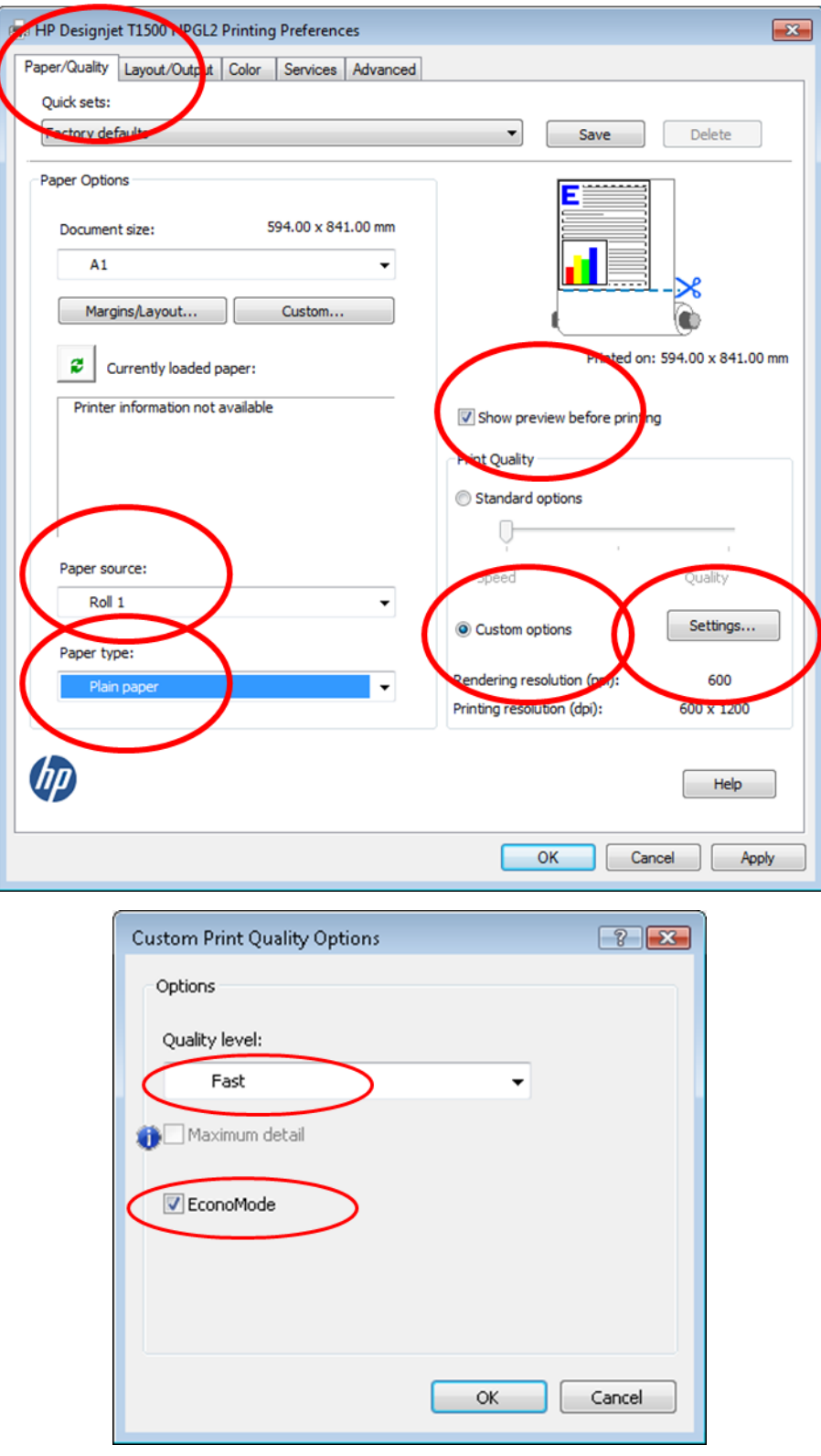

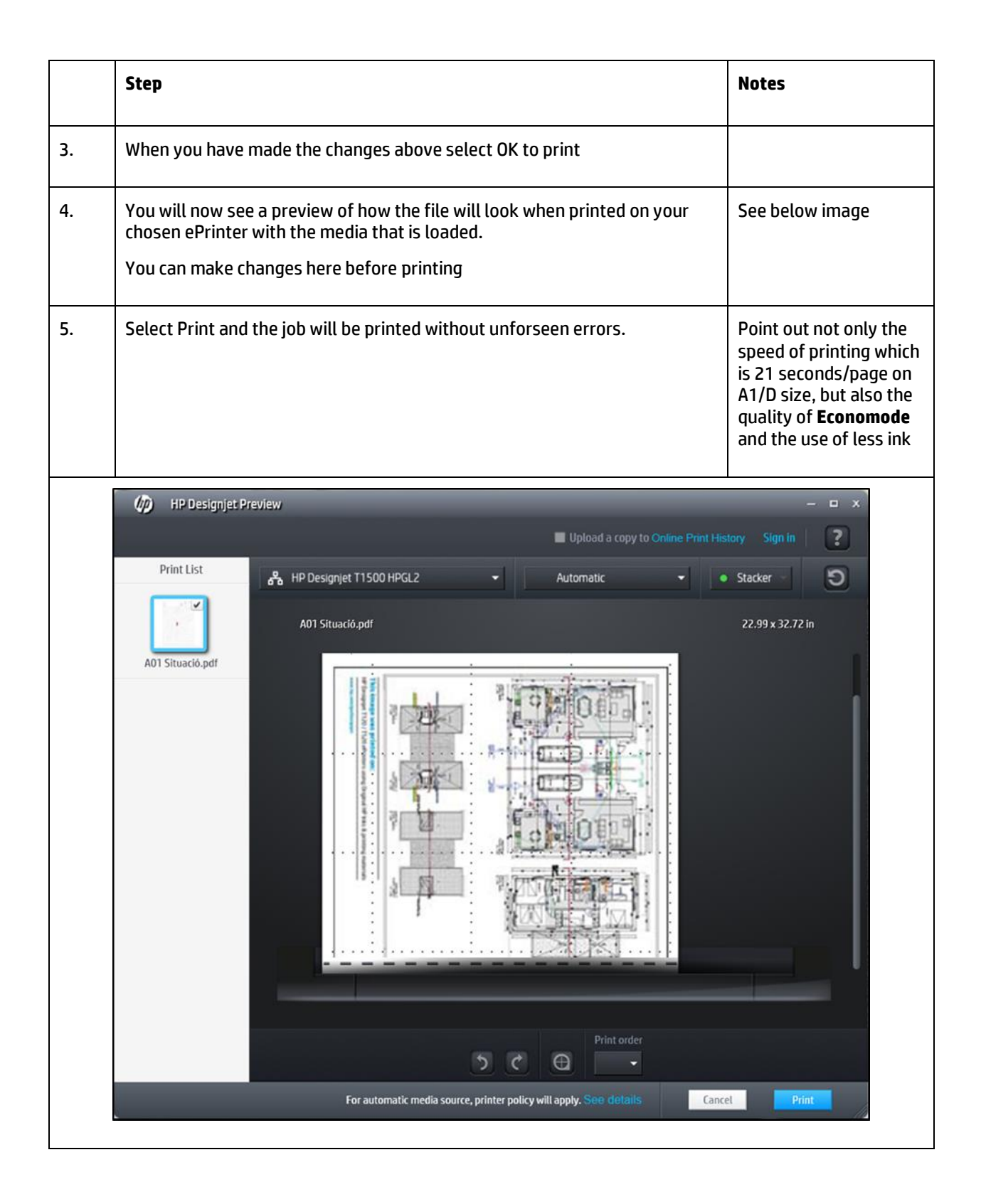

# <span id="page-15-0"></span>**Demo 8 – Printing from a USB Flash drive**

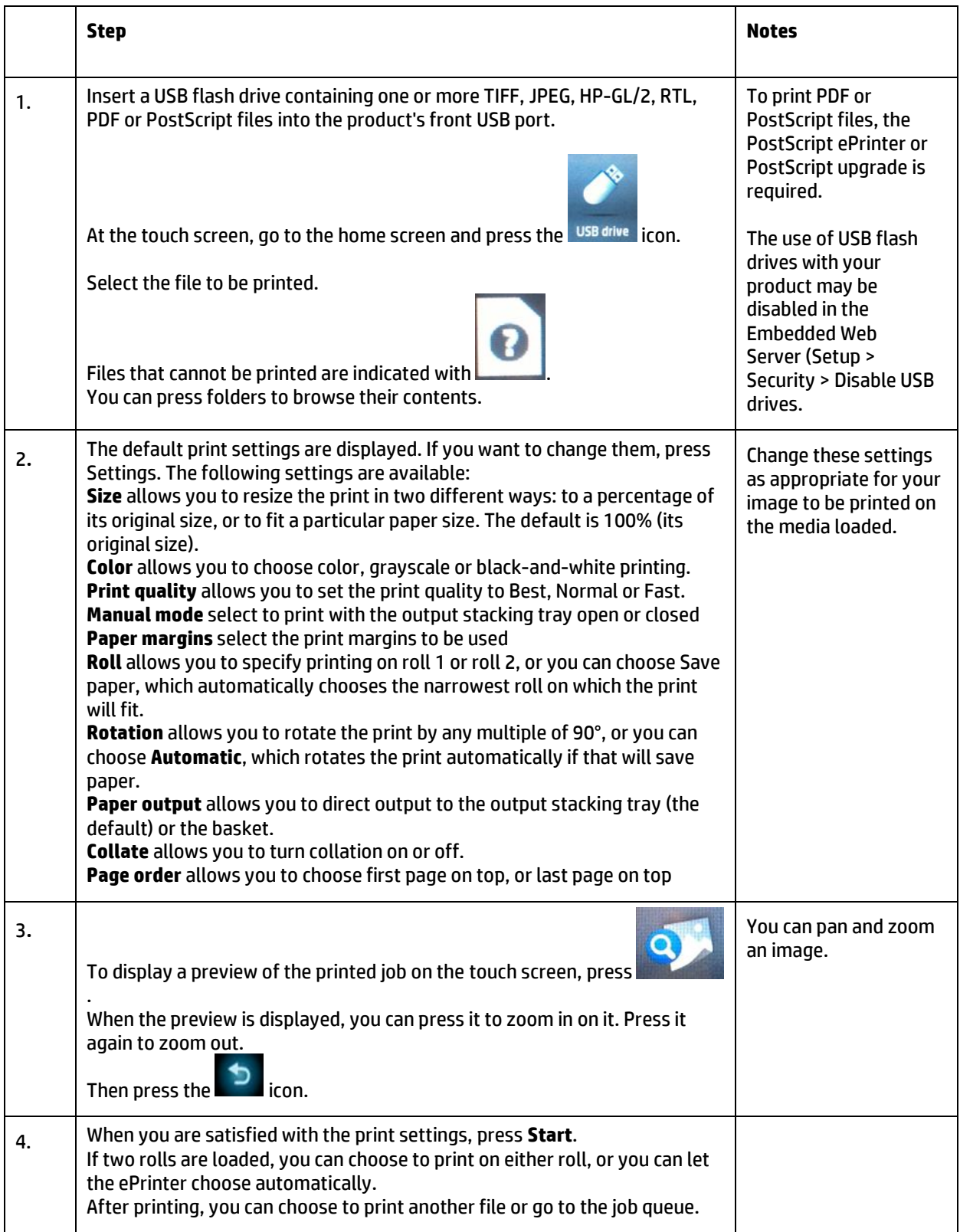

#### <span id="page-16-0"></span>**Demo 9 – Print from HP Designjet ePrint & Share using the ePrinter touch screen**

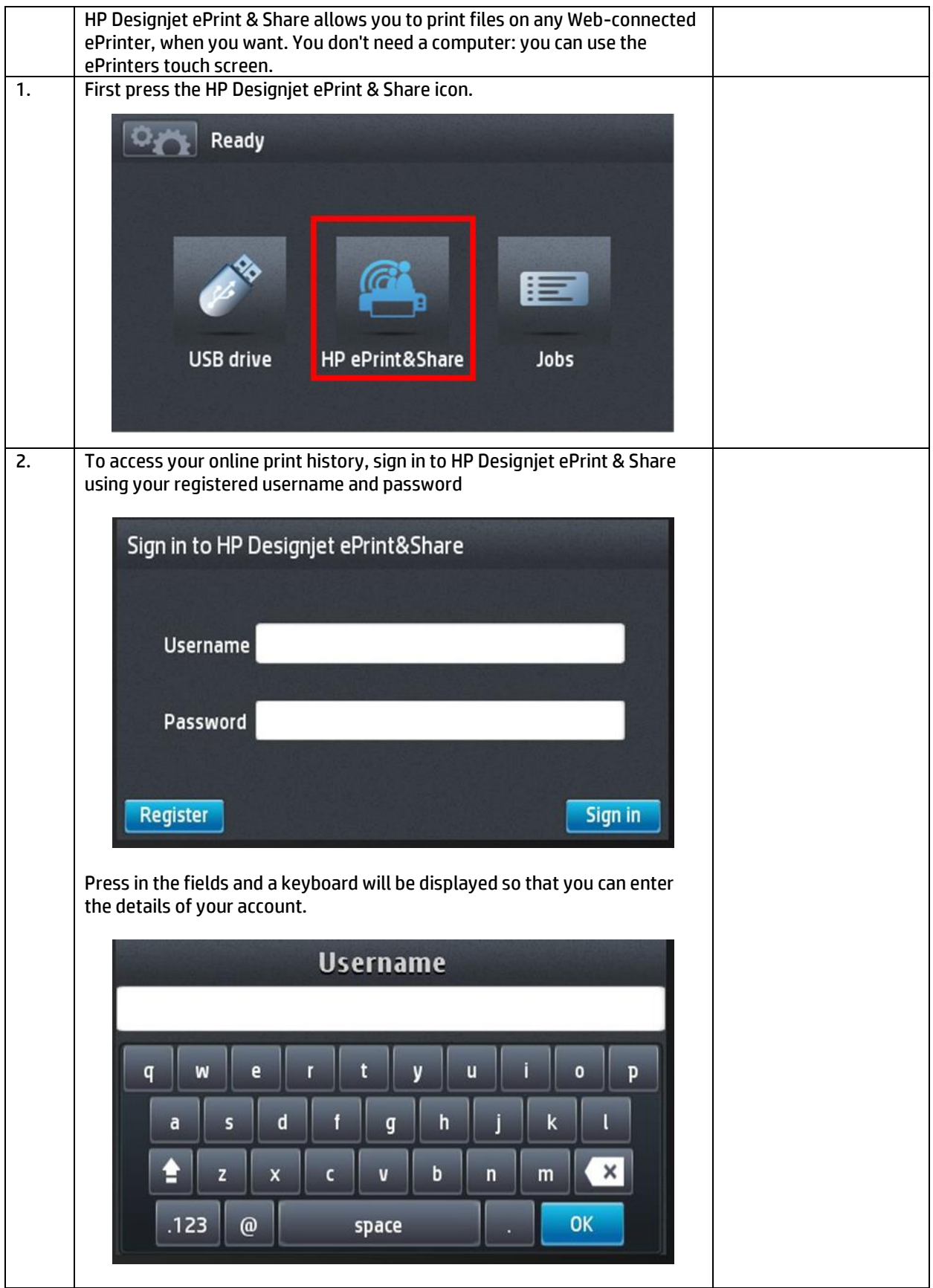

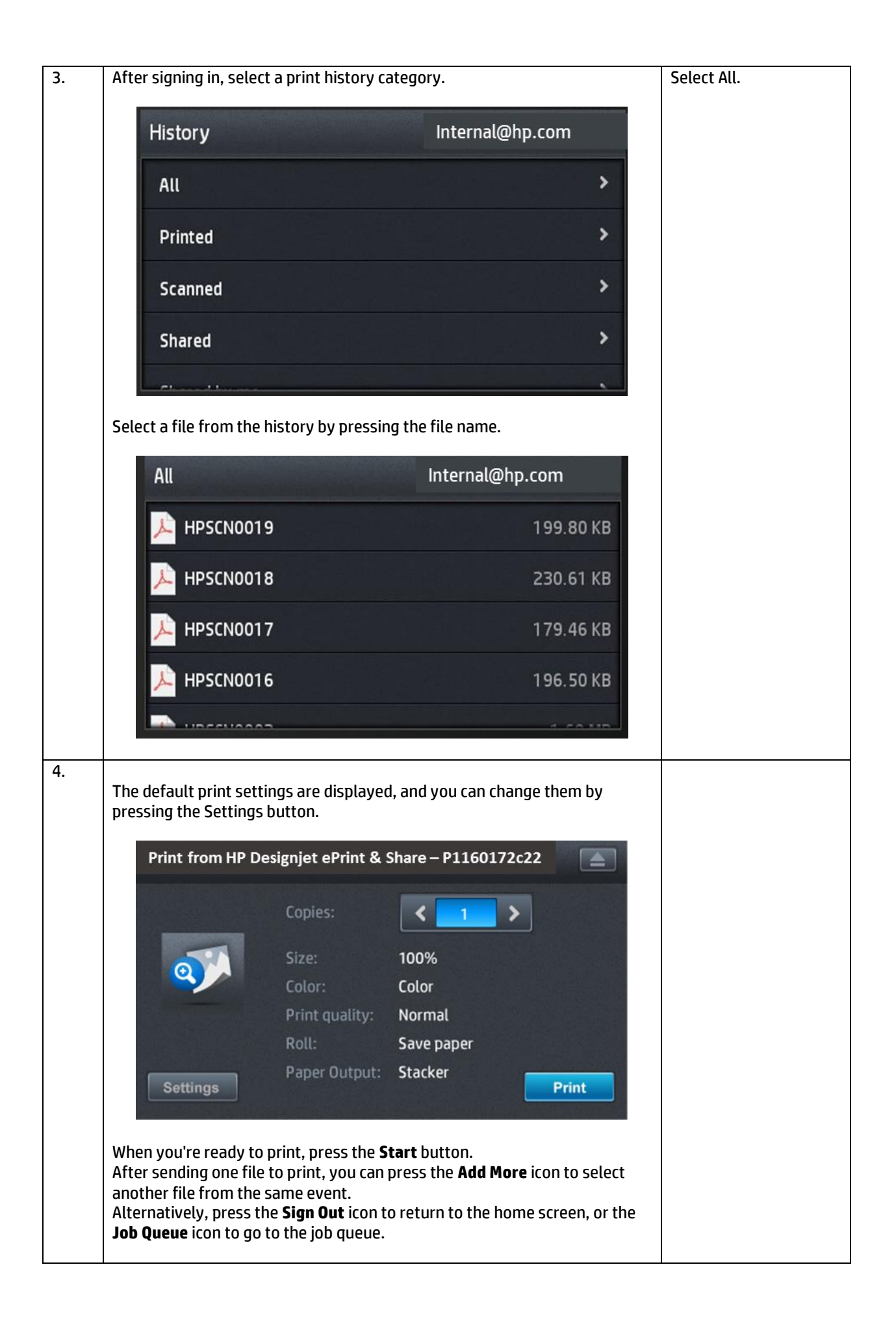

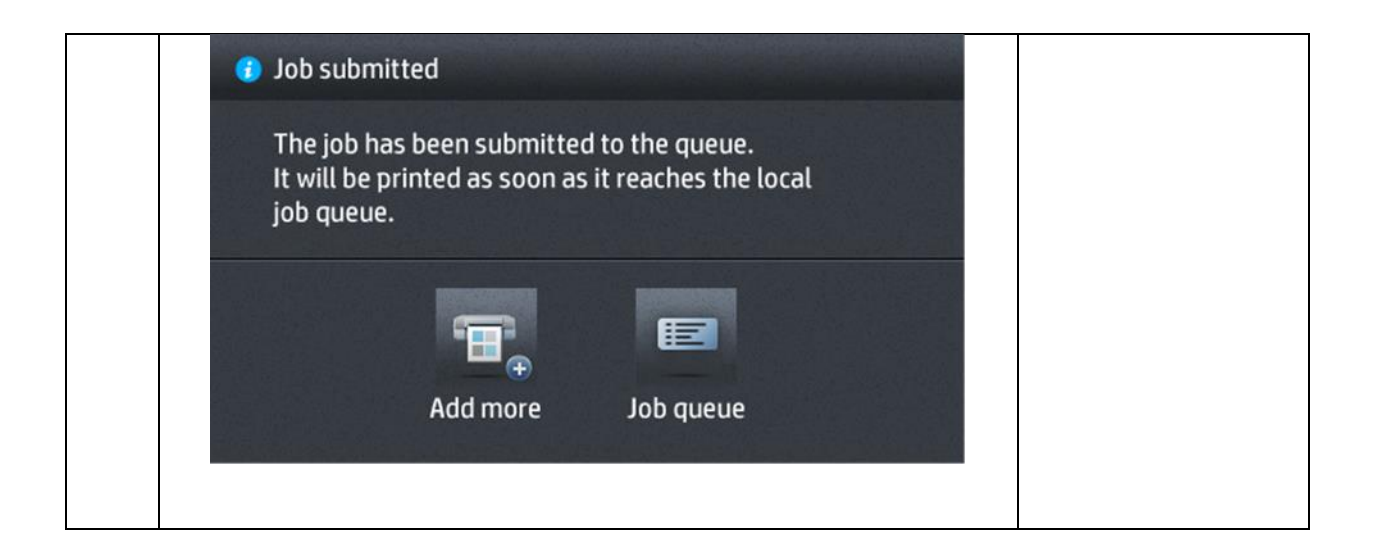

### <span id="page-19-0"></span>**Demo 10 – Printing from HP Designjet ePrint & Share website**

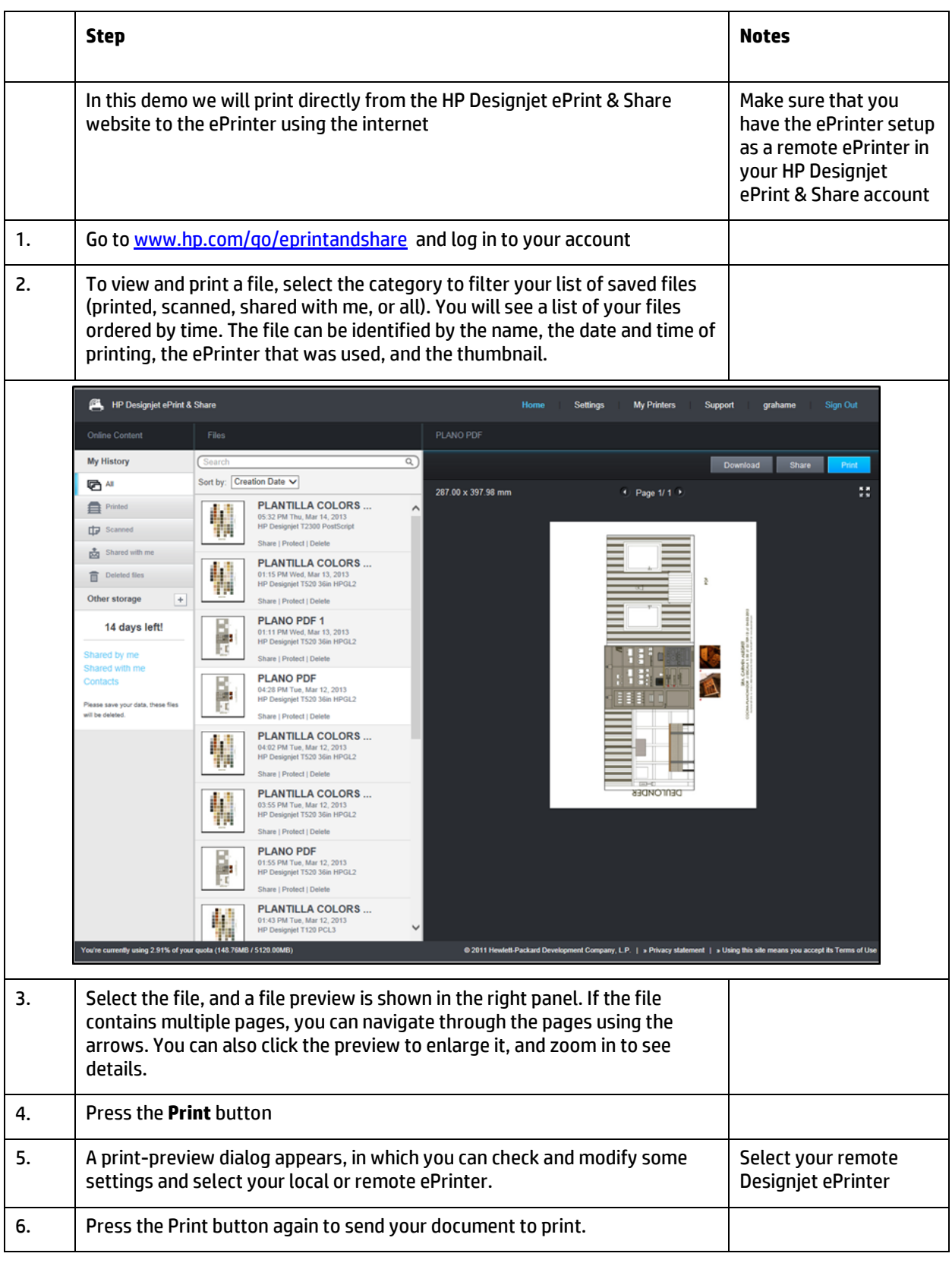

#### <span id="page-20-0"></span>**Demo 11 – Embedded Web Server**

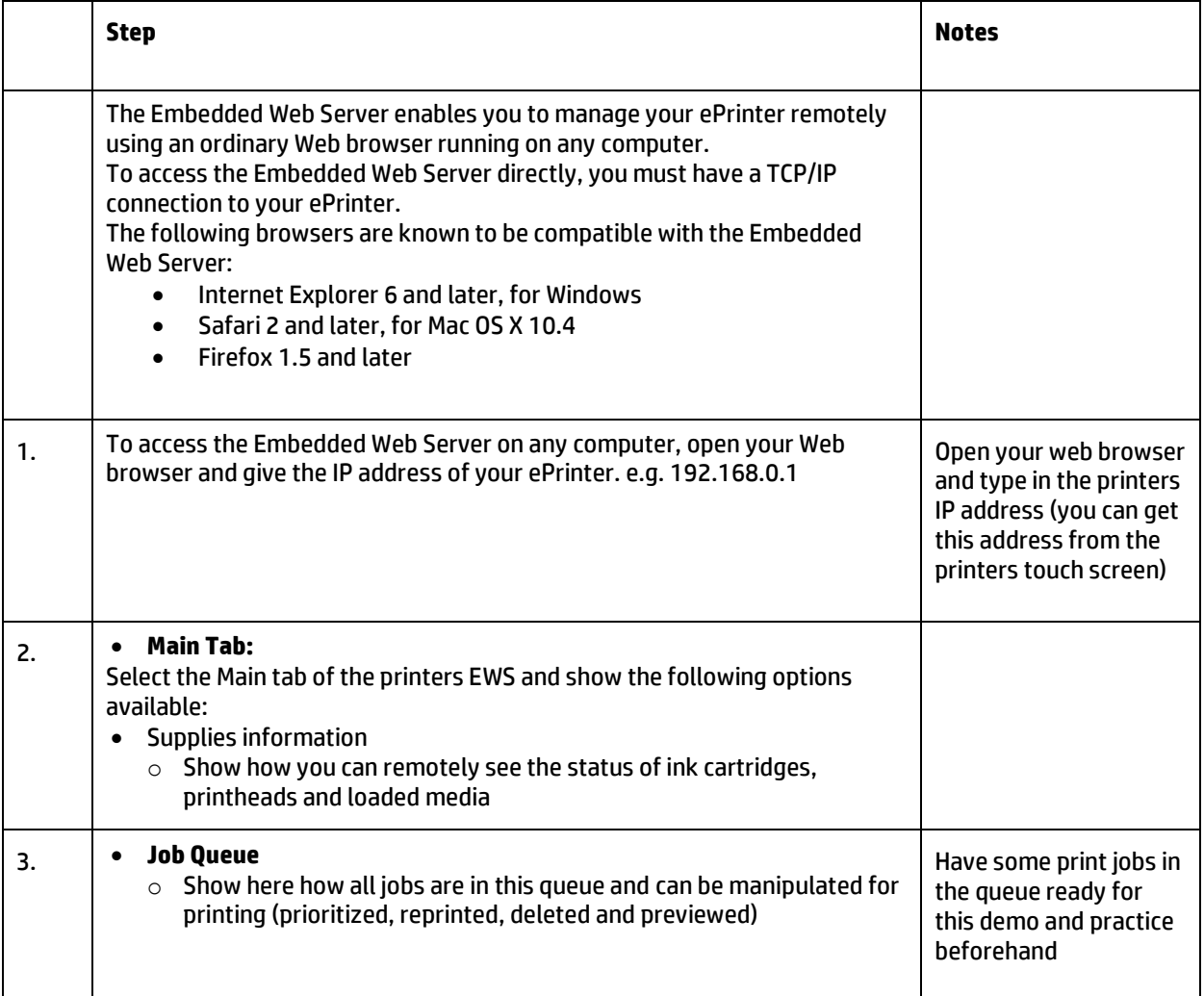

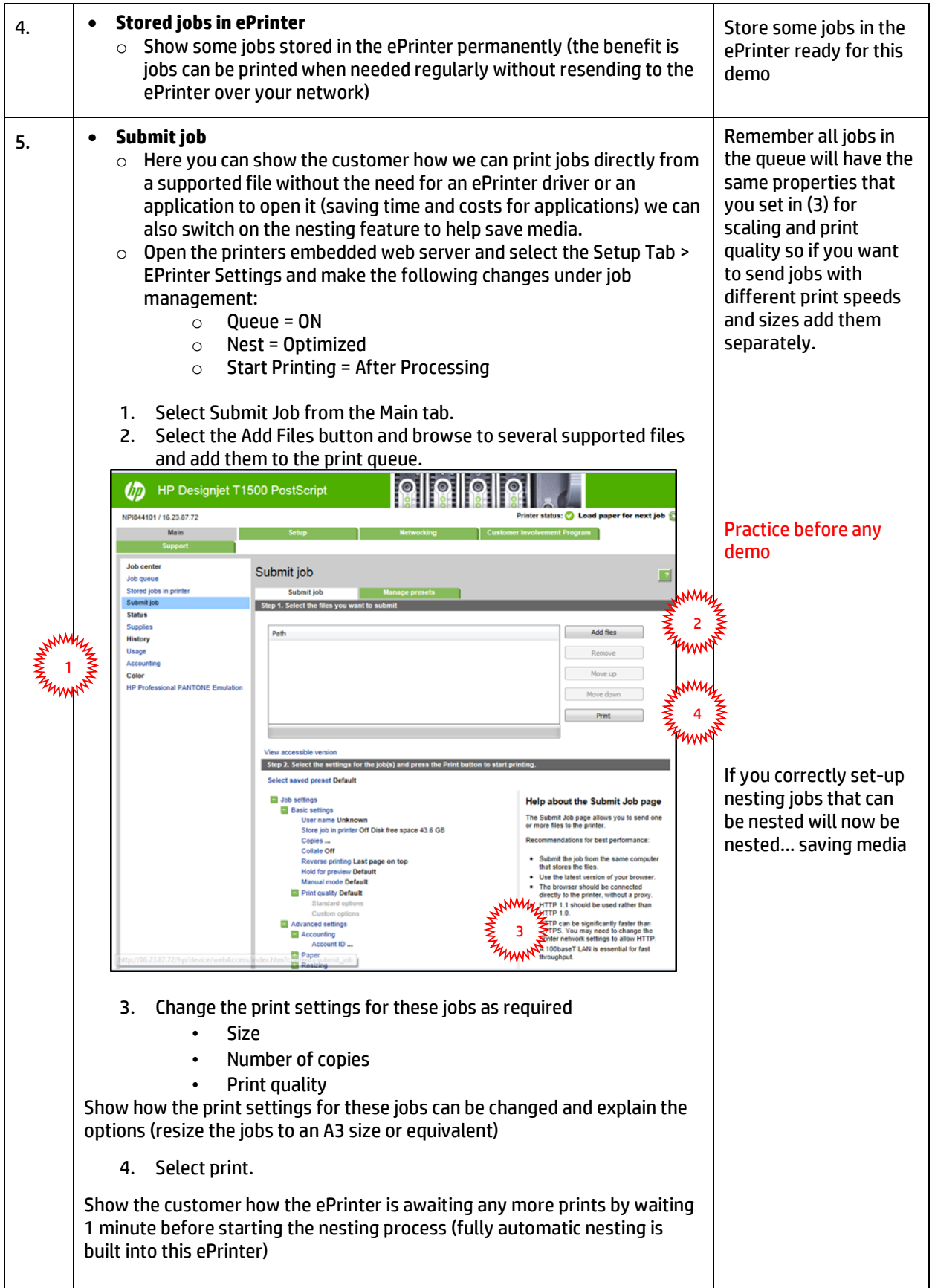

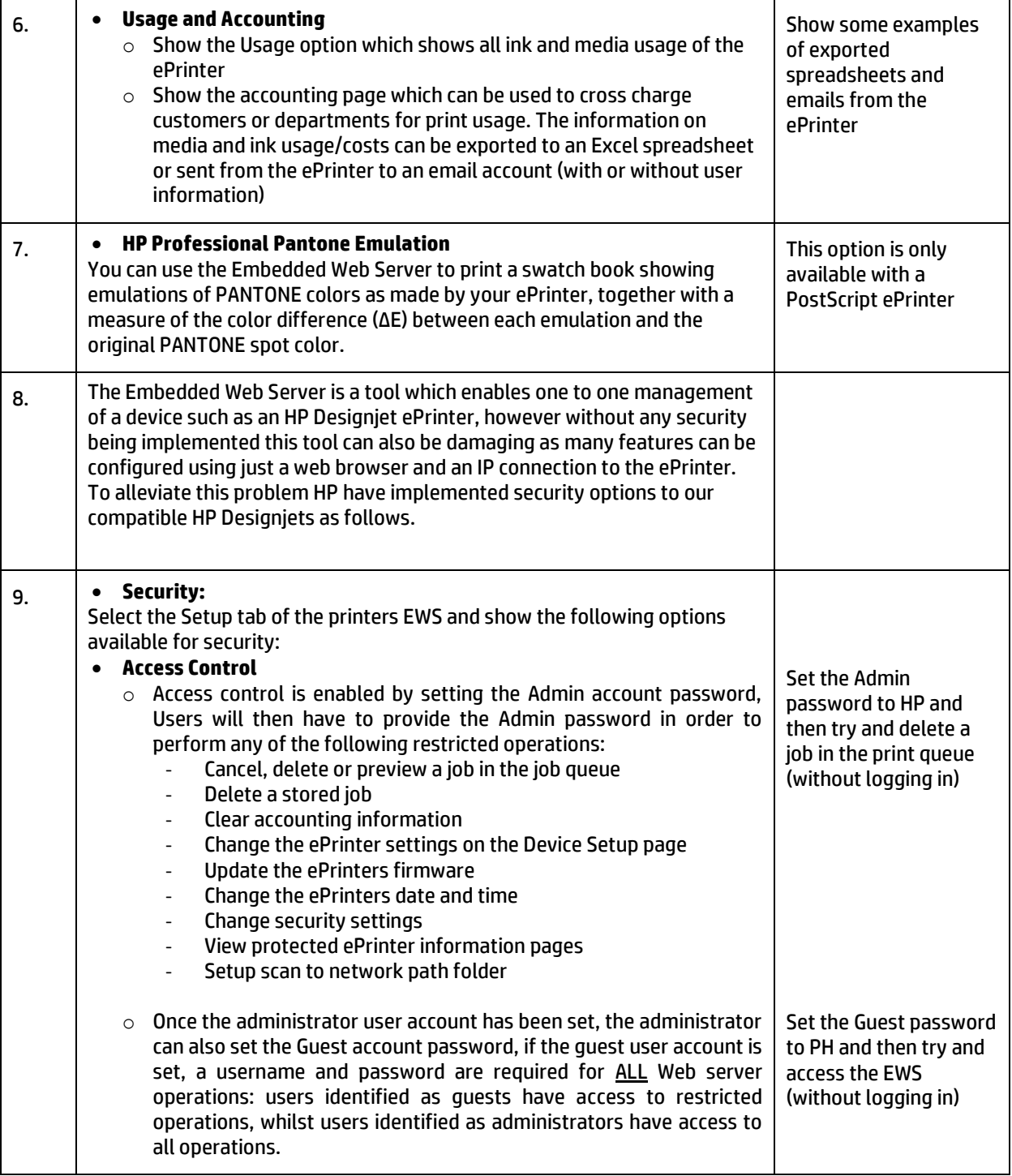

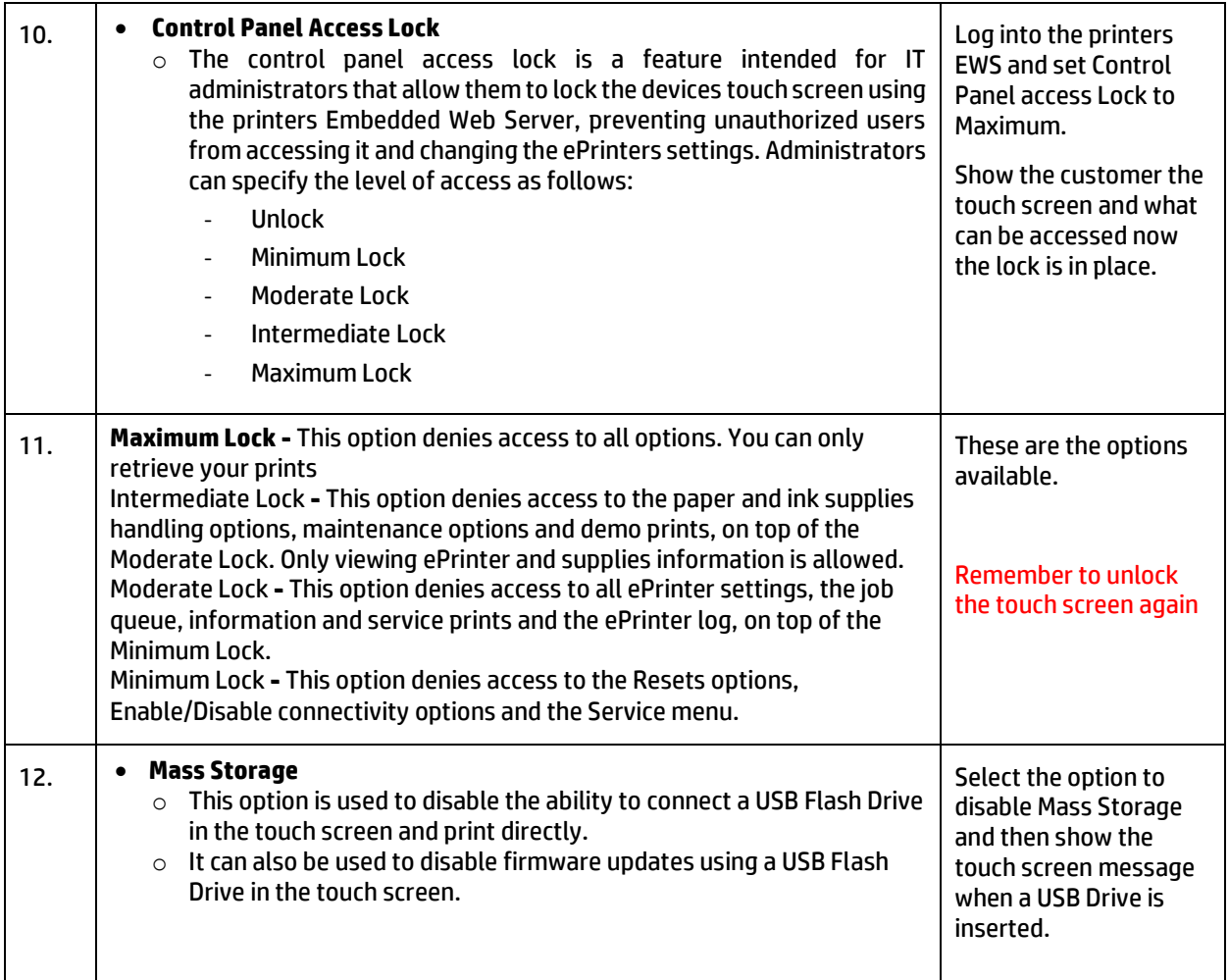

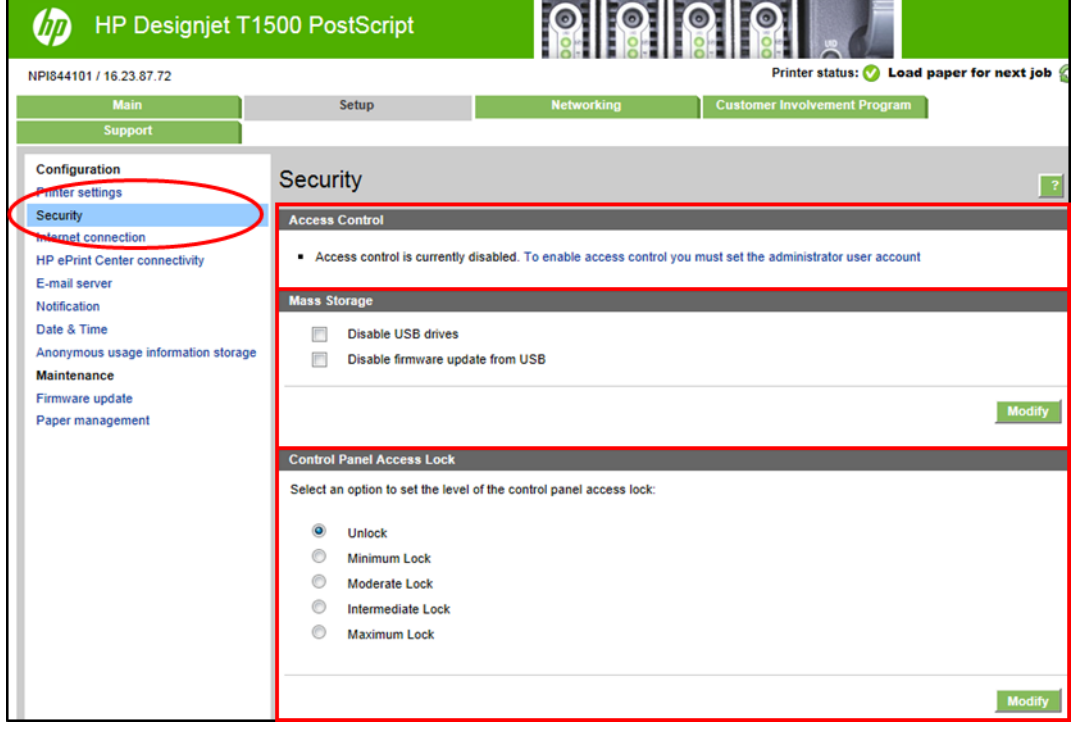

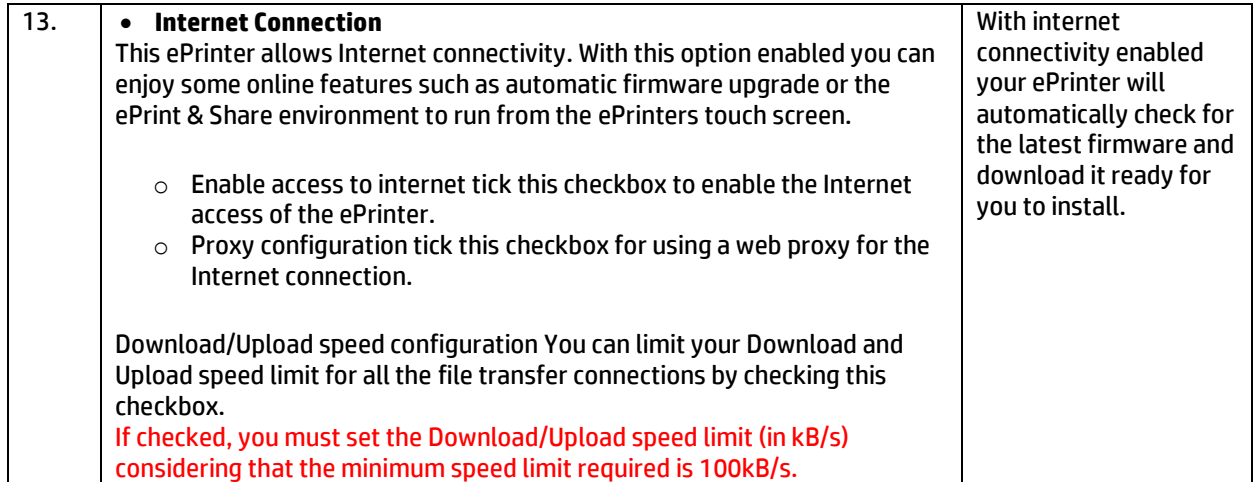

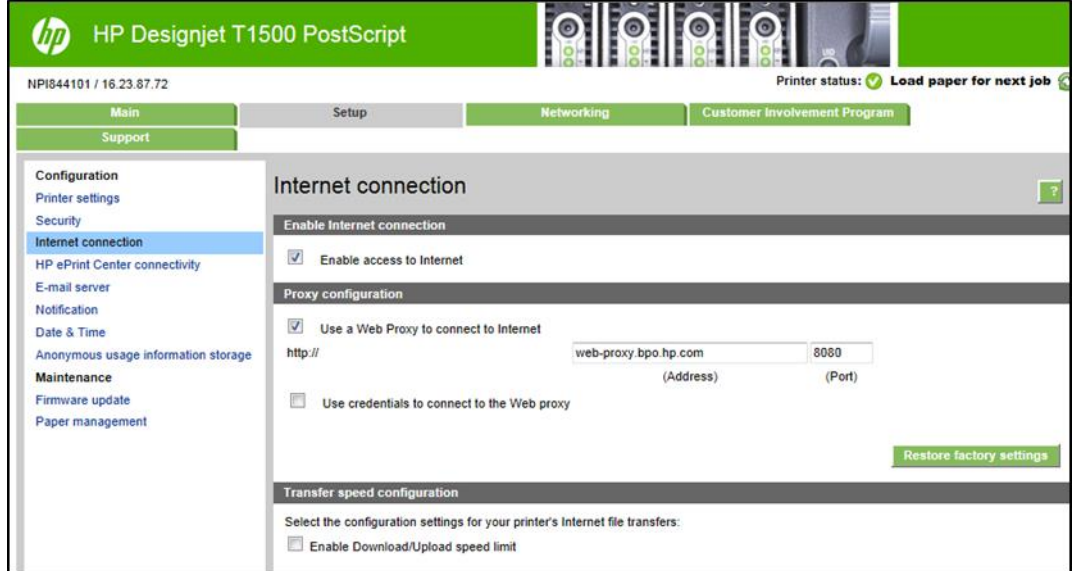

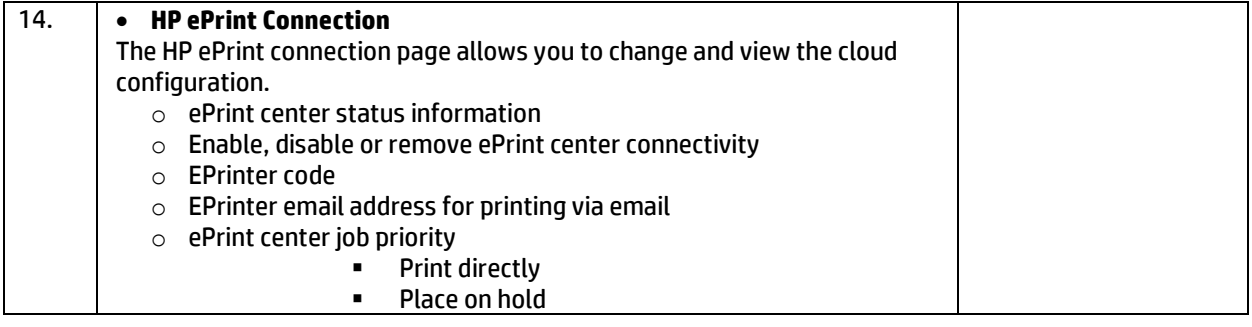

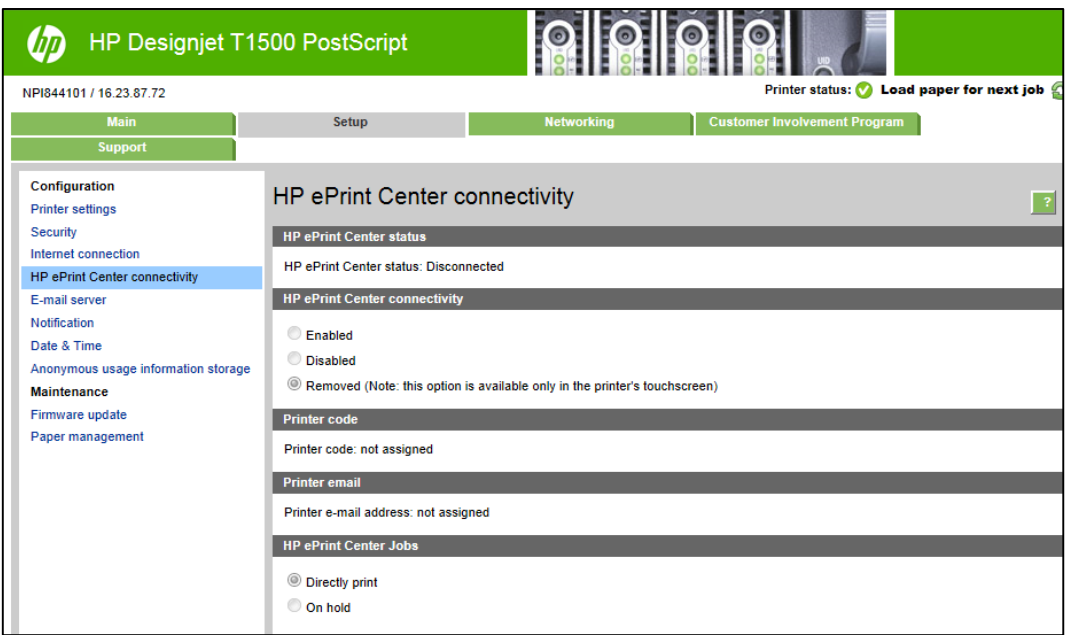

#### <span id="page-25-0"></span>**Demo 12 – Demonstrate Accessories**

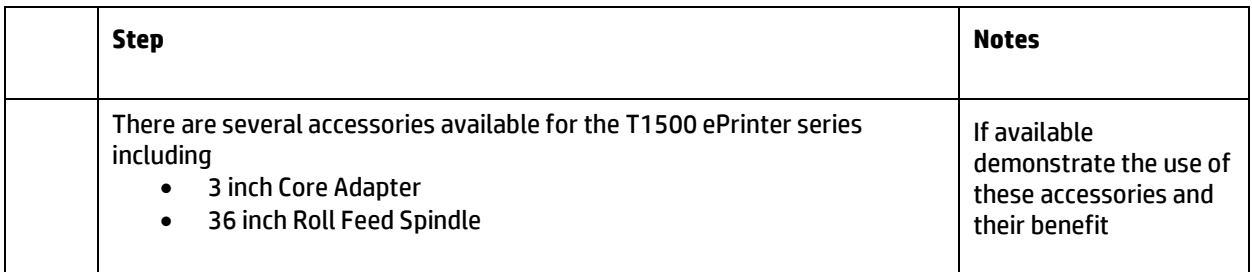

© 2013 Hewlett-Packard Development Company, L.P. The information contained herein is subject to change without notice. The only warranties for HP products and services are set forth in the express warranty statements accompanying such products and services. Nothing herein should be construed as constituting an additional warranty. HP shall not be liable for technical or editorial errors or omissions contained herein.

This document was created in April 2013 based on tests performed by HP. While specifications are subject to change, reasonable effort was made to ensure the accuracy of this document on the date it was prepared. Distribution of this document to end-users or to any other third parties is forbidden. All trademarks are property of their respective owners.

HP Confidential – for HP and HP Reseller Internal Use Only

April 2013

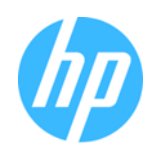